# **Optimale** Wohnraumbelüftung

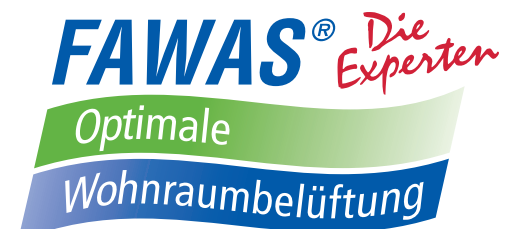

# Montage- und Bedienungsanleitung Steuerung LUX-DRIVE TLD

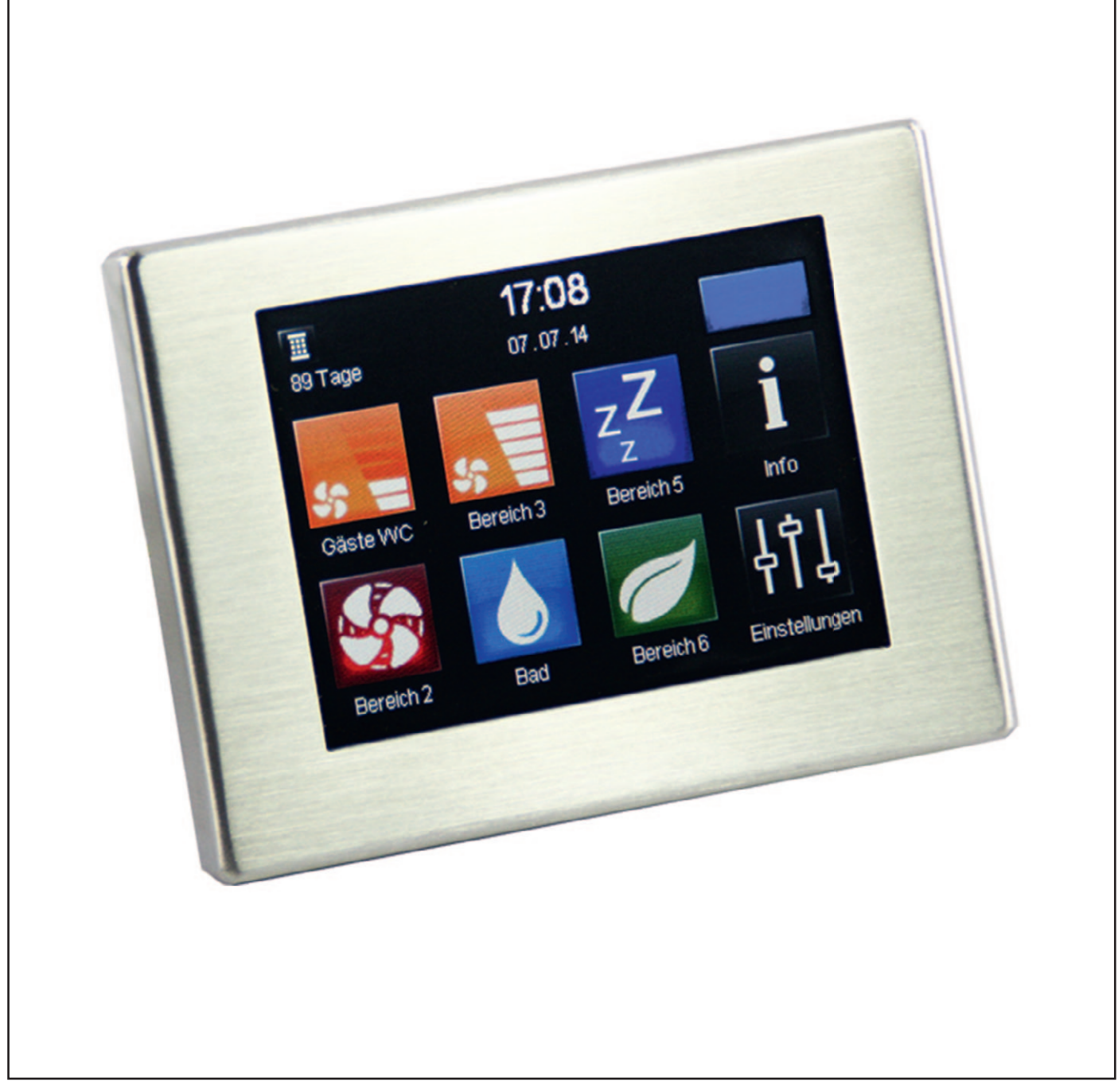

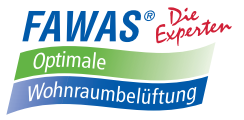

## Erklärung der in dieser Anleitung verwendeten sicherheitsrelevanten Symbole und Begriffe:

#### Gefahr:

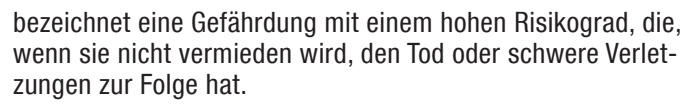

#### Warnung:

bezeichnet eine Gefährdung mit einem mittleren Risikograd, die, wenn sie nicht vermieden wird, den Tod oder schwere Verletzungen zur Folge haben kann.

#### Vorsicht:

bezeichnet eine Gefährdung mit einem niedrigen Risikograd, die, wenn sie nicht vermieden wird, eine geringfügige oder mäßige Verletzungen zur Folge haben kann.

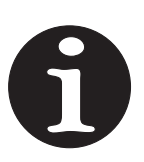

#### Hinweis :

Nichteinhalten der Anweisung oder Anleitung kann die Beschädigung oder die nicht ordnungsgemäße Funktion des Gerätes zur Folge haben

Fachpersonal im Sinne dieser Anleitung sind Personen, welche die entsprechende fachliche Ausbildung gemäß den durchzuführenden Tätigkeiten (z. B. Elektroinstallation, Heizungs- und Lüftungsbau) sowie Kenntnisse der einschlägigen Normen und Vorschriften besitzen.

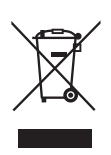

Entsorgen Sie die Verpackung sortenrein! Wenn Sie sich vom System trennen möchten, entsorgen Sie es zu den aktuellen Bestimmungen! Auskunft erteilt die kommunale Stelle!

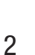

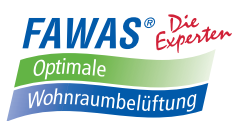

## **Inhalt**

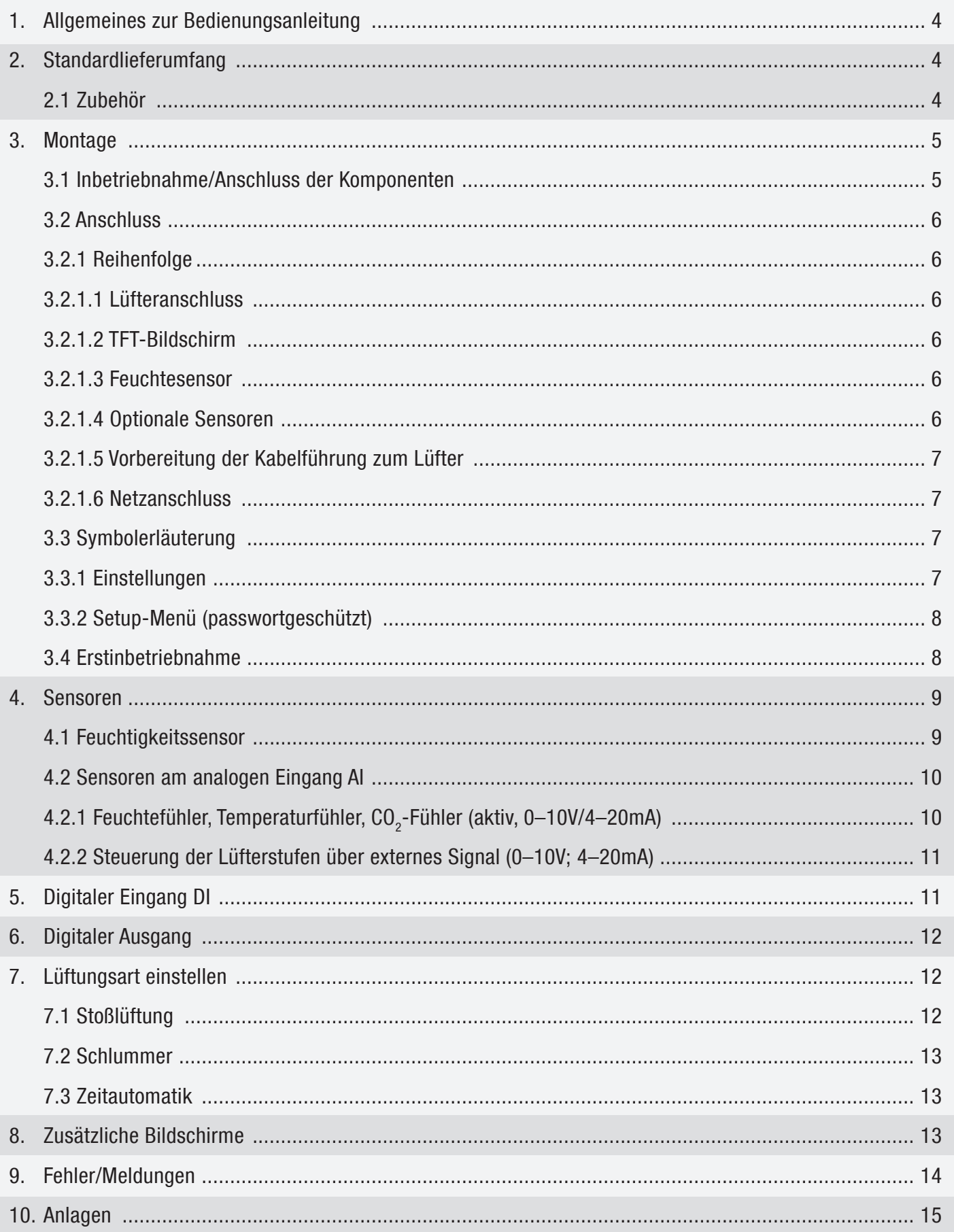

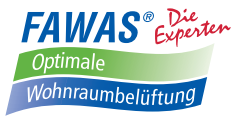

## 1. Allgemeines zur Bedienungsanleitung

Prüfen Sie die Ware unmittelbar nach dem Empfang auf Vollständigkeit (siehe Lieferschein) und Transportschäden! Die Lagerung soll sicher und trocken erfolgen!

#### Beachten Sie die Hinweise in dieser Montageanleitung!

Bitte beachten Sie bei Planung, Einbau und Betrieb die Zulassungsbestimmungen und die geltenden Bauvorschriften, die Feuerschutzverordnung und Unfallverhütungsvorschriften der Berufsgenossenschaft. Einzelheiten müssen während der Planung des Abluftsystems mit dem zuständigen Schornsteinfeger und Bauplaner geklärt werden!

Informieren Sie sich vor dem Einbau bei Ihrem Planer, ob ein RAL-Einbau nötig ist.

#### Montagearbeiten und Elektroinstallation sind von Fachpersonal durchzuführen!

Verwenden Sie das Abluftsystem nur entsprechend der Einsatzfälle, die in dieser Dokumentation beschrieben sind und nur in Verbindung mit den Komponenten, die von *FAWAS* empfohlen, zugelassen und in dieser Dokumentation genannt sind.

Änderungen oder Umbauten am Abluftsystem sind nicht zulässig. Der einwandfreie und sichere Betrieb des Abluftsystem setzt sachgemäßen Transport, sachgemäße Lagerung und Montage sowie sorgfältige Bedienung und Instandhaltung voraus. Diese Dokumentation ist Bestandteil des Abluftsystems und muss ständig verfügbar sein. Beachten Sie alle Sicherheitsbestimmungen, die in dieser Dokumentation aufgeführt sind.

Für Schäden die durch unsachgemäßen Einbau, Anschluss und Gebrauch erfolgen, kann der Hersteller nicht haftbar gemacht werden. Die Gewährleistung erlischt. Es gelten die gesetzlichen Gewährleistungszeiten!

Zu einem FAWAS AIR-Lüftersystem gehören mindestens 2 FAWAS AIR-Lüfter und eine Steuerung LUX-DRIVE TLD. Es ist immer eine gerade Anzahl von Geräten zu verbauen.

Das Konzept der LUX-DRIVE TLD-Steuerung sieht den Einsatz von bis zu 12 Lüftern der AIR-Reihe vor. Dabei können auch unterschiedliche Modelle (AirOneWay/AirSolitaire) gesteuert werden. Es besteht die Möglichkeit, dass zwei Lüfter jeweils zu einem Lüfterpaar entsprechend dem Prinzip des paarweisen Betriebes zur Wärmerückgewinnung zusammengefasst werden und somit einem Bereich zugeordnet werden können (z. B. Wohnzimmer, Arbeitszimmer, …).

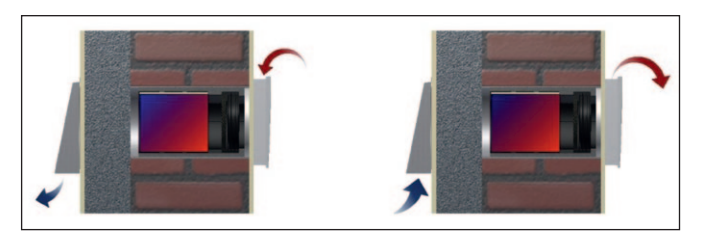

Prinzip der Wärmerückgewinnung

Die Bereiche können über das TFT-Bedienelement einzeln gesteuert und mit unterschiedlichen Funktionen/Betriebsarten betrieben werden.

Die zu einem Lüftersystem gehörenden Geräte werden im Wärmerückgewinnungsmodus gegenläufig zueinander betrieben. Dies bedeutet, dass im paarweisen Betrieb von jedem Gerät abwechselnd verbrauchte Raumluft nach außen abgeführt und durch Frischluft ersetzt wird, die durch den Wärmespeicher vorgewärmt ist. Die Richtungsänderung am Ventilator erfolgt nach 75 Sekunden.

Die LUX-DRIVE-Steuerung bietet außerdem noch weitere Möglichkeiten der Lüftung (z. B. Stoßlüftung, Lüftung in Abhängigkeit von Raumfeuchte/CO<sub>2</sub>-Gehalt, Sommerlüftung), welche in dieser Bedienungsanleitung beschrieben werden.

Das Lüftersystem arbeitet mit einer Gleichspannung von 12 V und besteht ausschließlich aus hochwertigen Materialien.

#### **f** Hinweis:

- Steuerung des Lüftersystems erfolgt am Bedienelement
- Betrieb nicht in Räumen mit hohem Staubanfall
- Betrieb nicht in Räumen, in denen zersetzende Gase benutzt werden
- Nicht zur Bauaustrocknung geeignet
- Inbetriebnahme des Lüftersystems nach Fertigstellung der Baumaßnahmen
- Verschluss des Lüftersystems während der Baumaßnahmen
- Betriebstemperatur (LUX-DRIVE-Steuereinheit) 0°C … 40°C
- rel. Luftfeuchte (LUX-DRIVE-Steuereinheit) max. 95 %

## 2. Standardlieferumfang

- TFT-Bedienelement
- Steuereinheit LUX-DRIVE
- Netzteil 12 V / 54 W
- UP-Dose (63 mm tief mit Geräteschrauben)

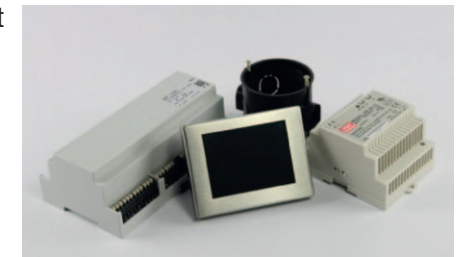

## 2.1 Zubehör optional

• Feuchtesensor

#### **f** Hinweis:

Pro LUX-DRIVE-Bedieneinheit kann nur ein Feuchtesensor am BUS-Anschluss angeschlossen werden

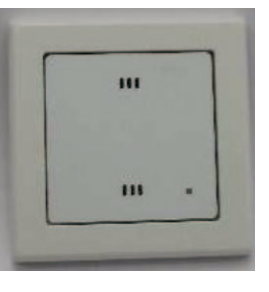

- Raumluftqualitätsfühler 0 10 V für CO<sub>2</sub>-equivalente Werteerfassung zum Anschluss an den analogen Eingang AI
- Feuchtigkeitssensor 0–10 V als aktiver Fühler
- Temperatursensor 0–10 V als aktiver Fühler

## Montage / Inbetriebnahme

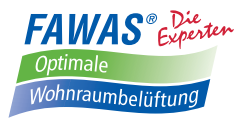

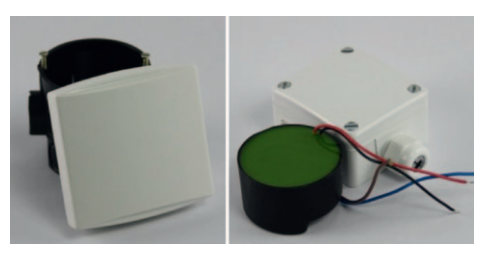

#### **f** Hinweis:

Pro LUX-DRIVE-Bedieneinheit kann nur ein Sensor am analogen Eingang angeschlossen werden

• UP-Datenkabel LIYY (4 x 0,75 mm²), Hohlwanddosen (o.Abb.)

## 3. Montage

#### fill Hinweis:

Lesen Sie die gesamte Montageanleitung vor dem Einbau sorgfältig durch, um mögliche Einbaufehler zu vermeiden! Der Einbau des Lüftersystems erfolgt nach einer gründlichen Planung durch den zuständigen Bauplaner!

Fehler beim Einbau können zu Störungen beim Betrieb des Lüftersystems und zum Erlöschen der Gewährleistung führen. Der Einbau des Lüftersystems muss von qualifiziertem Fachpersonal durchgeführt werden!

Alle optional aufgeführten Teile gehören nicht zum Standardlieferumfang und sind gegen Aufpreis erhältlich.

Eine permanente Zugänglichkeit der Komponenten (Netzteil, LUX-DRIVE-Steuereinheit) muss sichergestellt sein!

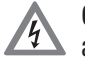

 Gefahr: Alle Arbeiten im spannungsfreien Zustand ausführen!

Folgen Sie den Anweisungen zur Installation dieser Anleitung. Zusätzlich liegt der Bedieneinheit ein Anschlussplan bei.

• benötigtes Werkzeug: Schlitzgerät, Bohrkrone zum Setzen von Unterputzdosen, Schraubendreher

#### *<u>O* Hinweis:</u>

Bei der Installation der Geräte ist es zwingend erforderlich, dass eine sternförmige Verdrahtung eingehalten wird!

## 3.1. Inbetriebnahme/ Anschluss der Komponenten

Der Anschluss der einzelnen Lüfter erfolgt zentral an der LUX-DRIVE Steuerung. Die benötigte Spannungsversorgung erfolgt durch ein direkt anzuschließendes Netzteil. Beide Komponenten sind zur Hutschienenmontage vorgesehen. Der Montageort kann ein bereits bestehender Verteilerkasten oder ein separates Aufputzgehäuse sein.

#### **ft** Hinweis:

Die Installation muss entsprechend geltenden Normen, insbesondere VDE 100, erfolgen! Zur Montage in einem Verteilerkasten werden für das Netzteil 5 und für die Steuereinheit 9 freie Plätze benötigt. Das Netzteil muss unmittelbar an die Steuereinheit angeschlossen werden! maximale Leitungslänge 0,25 m Kabel: 2x 1,5 mm²

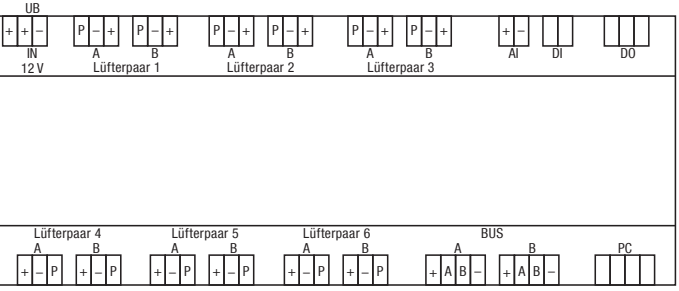

("P" Ventilator **violett**, " $-$ " Ventilator **blau**, " $+$ " Ventilator **rot**  $\rightarrow$  siehe 3.2.1.1)

#### Steuereinheit LUX-DRIVE TLD

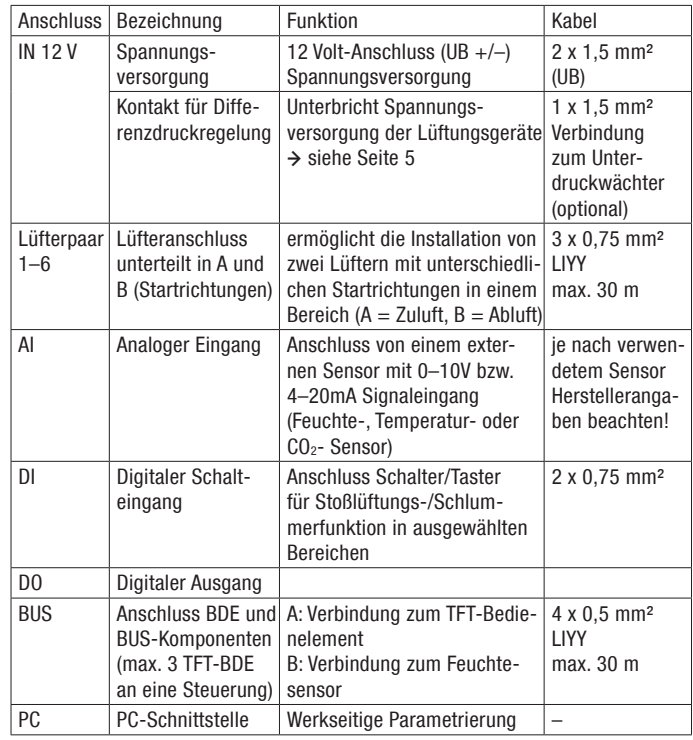

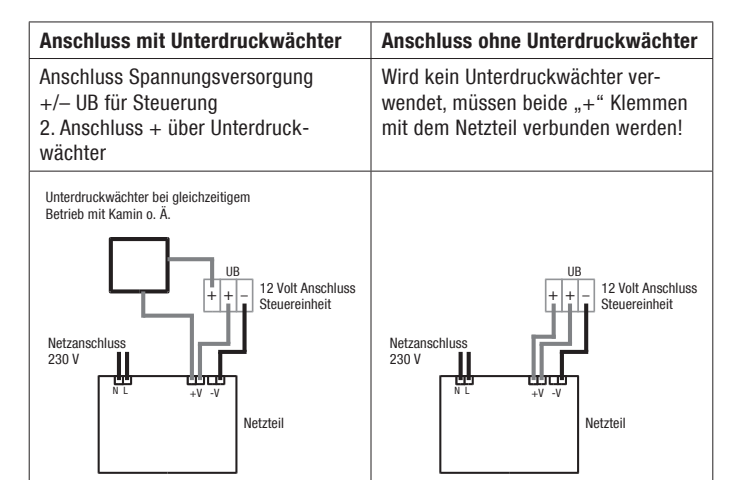

#### **ft** Hinweis:

Am analogen Eingang AI kann nur ein Sensorelement angeschlossen werden! Soll das System zwei unterschiedliche Werte auswerten ( $z$ . B. Luftfeuchte und  $CO<sub>2</sub>$ -Wert), empfiehlt sich eine Kombination aus Feuchtesensor am BUS-Anschluss und einem CO<sub>2</sub>-Sensor am analogen Eingang!

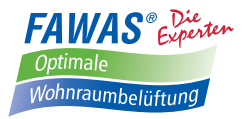

## 3.2 Anschluss

Nach der Verlegung der Anschlusskabel der Lüfter zur Hausverteilung können die notwendigen Anschlussarbeiten durchgeführt werden.

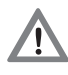

 Gefahr! Alle Arbeiten im spannungsfreien Zustand ausführen! Die Verbindung zwischen Netzteil und Steuereinheit erfolgt nach Abschluss aller anderen Anschlüsse!

## 3.2.1 Reihenfolge 3.2.1.1 Lüfteranschluss

Die im Verteilerkasten zusammenlaufenden Anschlusskabel der Lüfter werden entsprechend der vorgesehenen Startrichtung an den Federzugklemmen angeschlossen. Dabei ist auf den korrekten Sitz der Kabel zu achten!

Bei der Verbindung/Verlegung der Kabel ist auf die richtige Zuordnung beim Übergang vom Ventilatoranschluss zum Unterputzkabel/Anschluss an die Steuereinheit zu achten.

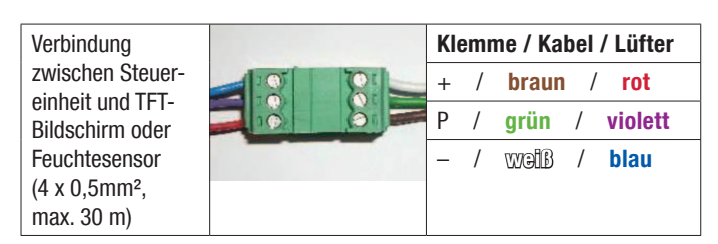

#### **f** Hinweis:

Die Startrichtung der einzelnen Lüfter ergibt sich durch den Anschluss an der Steuereinheit!  $A = Zuluff$  B = Abluft Dies ist besonders bei einer speziell vorgesehenen

Querlüftungslösung wichtig!

Um die Zuweisung der Bereiche zu erleichtern (siehe 3.4 der Bedienungsanleitung) ist es empfehlenswert die Reihenfolge der Lüfterpaare 1–6 zu beachten!

## 3.2.1.2 TFT-Bildschirm (Touchpanel)

Standardmäßig gehört zur LUX-DRIVE-Steuerung ein TFT-Bildschirm. Dieser kann max. 30 m entfernt platziert werden und wird über ein vieradriges Anschlusskabel (4 x 0,5 mm²) an den BUS-Anschluss A der Steuereinheit angeschlossen.

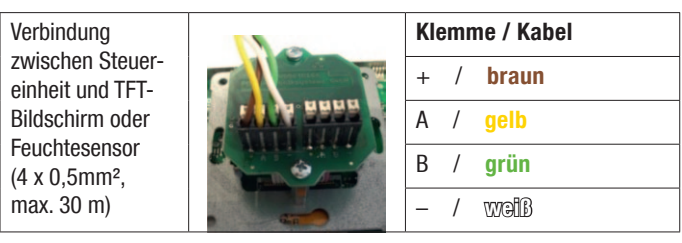

Es besteht die Möglichkeit bis zu zwei weitere TFT-Bildschirme anzuschließen. Dazu werden die BUS-Anschlüsse der TFT-Bildschirme genutzt.

Für die Montage des TFT-Bedienelementes ist am gewünschten Ort eine tiefe Unterputzdose (im Lieferumfang enthalten) zu setzen.

#### **f** Hinweis:

#### Das TFT-Bedienelement ist nicht zur Montage in Badezimmern vorgesehen! (siehe Hinweise unter 1.)

Das Bedienelement wird mittels einer Tragplatte in der UP-Dose fixiert. Die Tragplatte dient gleichzeitig auch zur Aufnahme einer Platine. Um die Tragplatte an der UP-Dose zu befestigen, kann diese von den Federn am Bedienelement vorsichtig abgezogen werden.

#### **ft** Hinweis:

#### Die BUS-Steckverbindung soll nicht getrennt werden!

Nach der Befestigung der Tragplatte an der UP-Dose kann das Bedienteil einfach mit den Halteklammern eingerastet werden.

### 3.2.1.3 Feuchtesensor

Für die Montage des optionalen Feuchtesensors ist am gewünschten Ort eine tiefe Unterputzdose (im Lieferumfang enthalten) zu setzen.

#### **f** Hinweis:

Bei der Montage des Feuchtesensors ist die Einbaulage (mit Pfeilen auf der Rückseite gekennzeichnet) zu beachten! Das Sensorelement darf nicht mit Reinigungsmitteln oder anderen Chemikalien in Berührung kommen!

Das Sensorelement darf nicht abgedeckt werden! Es muss sichergestellt sein, dass Raumluft durch den Lufteinlass ungehindert zum Sensorelement gelangt!

## Einbaulage Feuchtesensor

A Luftauslass (oben) A  $\overline{\mathbf{u}}$ **B** Status-LED C Lufteinlass (unten)

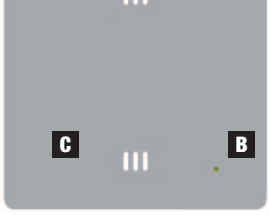

## 3.2.1.4 Optionale Sensoren

Zusätzliche Sensoren sollten erst nach dem Abschluss der Grundeinstellung der Steuerung angeschlossen werden! Dazu stehen zum einen der BUS-Anschluss B bei Verwendung des Feuchtesensors und zum anderen der analoge Eingang AI bei Verwendung optional erhältlicher aktiver Sensoren zur Verfügung!

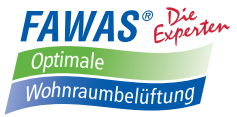

 Gefahr! Alle Arbeiten im spannungsfreien Zustand ausführen! Die Verbindung zwischen Netzteil und Steuereinheit erfolgt nach Abschluss aller anderen Anschlüsse! Andere, als die vom Hersteller empfohlenen, optionalen Sensorelemente sind in Bezug auf ihre Verwendbarkeit vom Nutzer zu prüfen! (siehe auch 4.2 und 10.)

Der analoge Eingang AI ist zum Anschluss von externen Sensoren vorgesehen. Es besteht die Möglichkeit Temperatursensoren, Feuchtesensoren oder Raumluftqualitätsfühler für eine CO $_{\textrm{\tiny{2}}}$ -equivalente Werteerfassung anzuschließen.

Es können 0–10 V oder 4–20 mA Standardsignale am Eingang verarbeitet werden. Die Verwendungsmöglichkeit anderer als der vom Hersteller angebotenen Sensoren muss im Vorfeld durch den Nutzer abgeklärt werden!

Bei der Verwendung von geeigneten Sensorelementen anderer Hersteller sind die entsprechenden Einbau- und Montageanweisungen zu beachten.

#### **f** Hinweis:

Am analogen Eingang AI kann nur ein Sensorelement angeschlossen werden!

Soll das System zwei unterschiedliche Werte (z. B. Luftfeuchte und CO<sub>2</sub>-Wert) empfiehlt sich eine Kombination aus Feuchtesensor am BUS-Anschluss und einem CO<sub>2</sub>-Sensor am analogen Eingang!

## 3.2.1.5 Vorbereitung der Kabelführung zum Lüfter

Bei der Verlegung der UP-Kabel zum Einbauort des Lüfters muss darauf geachtet werden, dass der Einschub der Geräteeinheit nicht vom Kabel behindert wird.

Dazu ist an der Übergangsstelle vom Unterputzkabel ins Fixrohr eine ausreichend große Kerbe in das Fixrohr einzubringen, um dann die Anschlusskabel ohne die äußere Ummantelung aus dem freien Durchmesser des Fixrohres zu schwenken.

Der Anschluss der Ventilatorkabel ist unter 3.2.1.1 dargestellt.

## 3.2.1.6 Netzanschluss

Als vorerst letzter Schritt wird die Steuereinheit mit dem Netzteil verbunden. Dazu ist ein Anschlusskabel 2 x 1,5 mm² mit maximal 25 cm Länge zu verwenden!

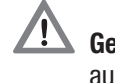

 Gefahr! Alle Arbeiten im spannungsfreien Zustand ausführen!

## 3.3 Symbolerläuterung

Der Menüaufbau der LUX-DRIVE-Steuerung ist in eine allgemein zugängliche Einstellungsebene und in eine passwortgeschützte Setup-Ebene geteilt.

## 3.3.1 Einstellungen

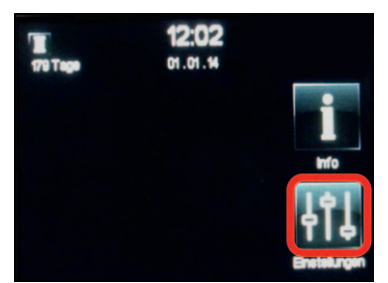

Der Ausgangsbildschirm zeigt vorerst nur die Zeit bis zum nächsten Filterwechsel, Datum und Uhrzeit an. Der Bereich der Lüftungssteuerung ist noch nicht eingerichtet. (siehe 3.3.2)

Unter Info können später Fehlermeldungen, Betriebsstunden und Sensorwerte überprüft werden. Über Einstellungen wird das allgemeine Menü geöffnet.

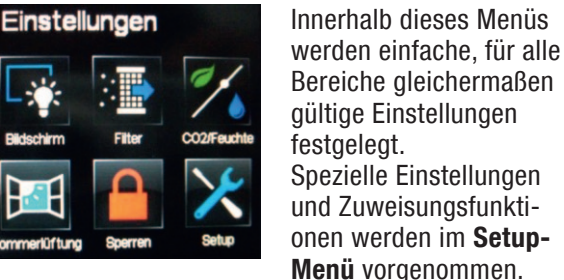

Dieses ist zum Schutz vor unbeabsichtigten Änderungen (z.B. spielende Kinder) durch ein Passwort geschützt. Es besteht außerdem die Möglichkeit, den Bildschirm mittels eines Passwortes zu sperren.

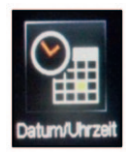

Datum/Uhrzeit: Im Untermenü können die aktuelle Uhrzeit und das aktuelle Datum über die entsprechenden Pfeile eingestellt werden.  $Über$   $\Box$  wird die Einstellung gespeichert und das Untermenü verlassen.

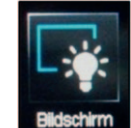

Bildschirm: Die Helligkeit des TFT-Bildschirms wird nach einer bestimmten Zeit reduziert, wenn keine Einstellungen vorgenommen werden. Die gewählten Parameter können über die Testfunktion kontrolliert werden.

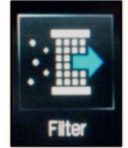

Filter: Nach erfolgtem Filterwechsel wird die Laufzeit manuell zurückgesetzt. Dazu wird

Filterwechsel

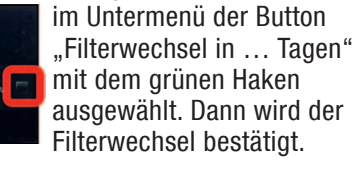

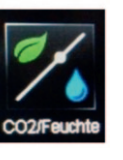

CO2/Feuchte: Bei Verwendung von Feuchte-<sup>7</sup> oder CO<sub>2</sub>-Sensoren wird ein bestimmter Schwellenwert festgelegt, bei dessen Überschreitung die entsprechenden Lüfter aktiviert werden. Die gewünschten Werte werden über die Pfeiltasten eingestellt.

## Symbolerläuterung / Erstinbetriebnahme

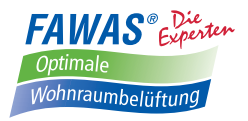

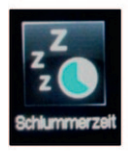

Schlummerzeit: Über die festgelegte Schlummerzeit werden später die entsprechenden Lüfter für die eingestellte Dauer (10 – 250 Minuten) in den Ruhemodus versetzt, um danach in der Stufe 1 weiterzulaufen.

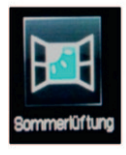

Sommerlüftung: Bei aktivierter Sommerlüftung findet keine Wärmerückgewinnung statt, d.h. alle Lüfter laufen permanent entsprechend ihrer Anschlussbelegung. Diese Funktion wirkt auf alle angeschlossenen Lüfter gleichermaßen!

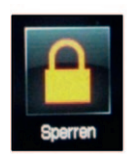

Sperren: Der TFT-Bildschirm kann durch die Aktivierung dieser Funktion gesperrt werden. Berühren des grünen Hakens öffnet das Passwortmenü. Passwort: 11111

Es wird weiterhin die Übersicht der aktuell eingestellten Lüfterzustände angezeigt. Über das Schloss-Symbol kann der Entsperrcode eingegeben werden (11111).

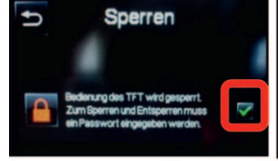

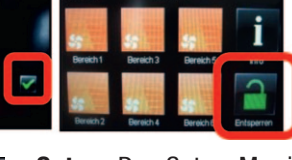

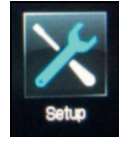

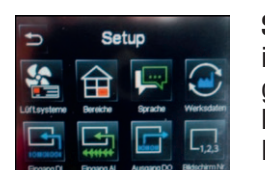

Setup: Das Setup-Menü ist ebenfalls passwortgeschützt. Passwort: 55555 Dadurch sollen unabsichtliche Veränderungen der Einstellungen verhindert werden.

# 3.3.2 Setup-Menü

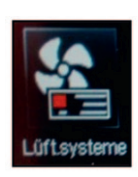

Lüftersysteme: Unter dem Menüpunkt Lüftersysteme wird zum einen der Typ des installierten Lüftersystems und zum anderen der Bereich festgelegt. Es ist möglich, dass auch mehr als zwei Lüfter einem Bereich zugeordnet werden können. Ebenso kann auch nur ein Lüfter installiert werden. Die eigentliche Zuordnung entspricht den Belegungen der Lüfterpaare (Anschlussklemmen der Steuereinheit). (siehe 3.4)

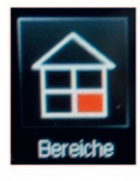

Bereiche: Über das Untermenü wird für jeden Bereich der Stoßlüftungsbetrieb definiert. Dieser wird dann bei entsprechender Auswahl aktiviert. (siehe 3.4)

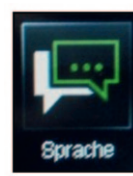

Sprache: Über das Auswahlmenü kann die Spracheinstellung Deutsch/Englisch geändert werden.

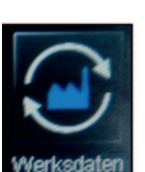

Werksdaten: Durch das Setzen des Hakens bei "System auf Werksdaten zurücksetzen" und Rückkehr über  $\blacksquare$  wird der ursprüngliche Lieferzustand (siehe 3.3) wiederhergestellt!

#### **f** Hinweis:

#### Dadurch werden auch die Betriebsstunden zurückgesetzt!

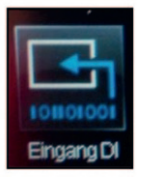

Eingang DI: Der digitale Eingang dient zur Auswertung von digitalen Signalen. Es können einzelne oder alle Bereiche mit Funktionen belegt werden, die beim Auslösen des Signals (z. B. Schalter) entsprechend gesetzt werden. (siehe 5.)

Eingang AI: Der analoge Eingang kann auf 0–10 V oder 4–20 mA Standardsignale eingestellt werden. Das gemessene Signal wird auf einen Prozentwert umgerechnet  $(0-10 \text{ V}$ :  $0\text{V} = 0\%$ . **Eingang Al** 10 V = 100%; 4-20 mA: 4 mA = 0%, 20 mA = 100%). (siehe 4.2)

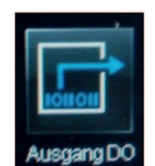

Ausgang D0: Der digitale Ausgang ist ein potentialfreier Wechsler (COM, NO, NC; COM und NC sind im spannungsfreien/inaktiven Zustand verbunden - im aktiven Zustand offen; NO umgekehrt) und kann stetig bestimmte Systemzustände signalisieren. (siehe 6.)

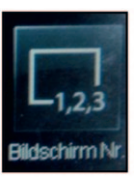

Bildschirm: Hier erfolgt die Adressierung der TFT-Bildschirme. An eine LUX-DRIVE-Steuereinheit können bis zu drei TFT-Bildschirme angeschlossen werden. Der Anschluss erfolgt parallel an der Adapterplatine des vorherigen Bildschirms. Die Bildschirme sind nacheinander in Betrieb zu nehmen! (siehe 8.)

## (passwortgeschützt) 3.4 Erstinbetriebnahme

Nach der Inbetriebnahme ist das Setup-Menü (Einstellungen  $\rightarrow$  Setup  $\rightarrow$  Passwort eingeben) zu öffnen.

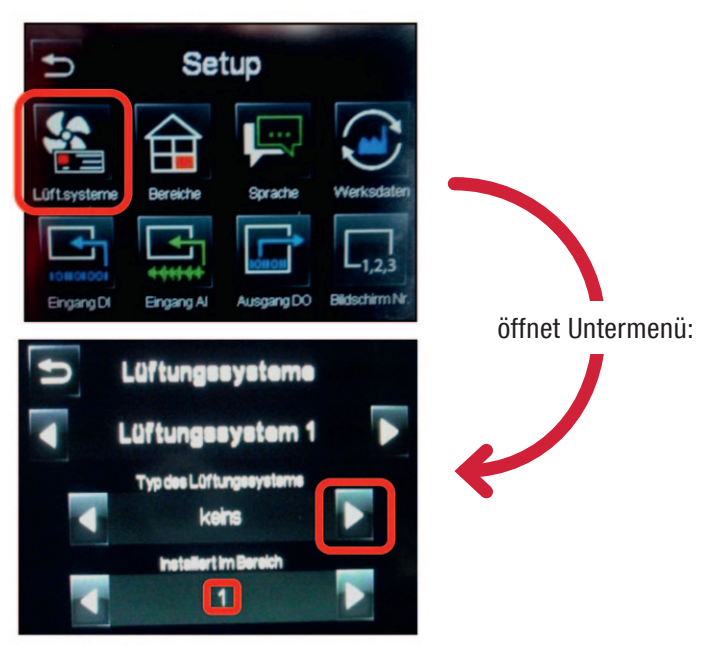

## Erstinbetriebnahme / Sensoren

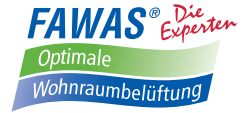

#### Zuweisung der Lüftersysteme:

Ein aus zwei FAWAS AirSolitaire-Lüftern bestehendes Lüfterpaar soll einen Bereich bilden. Die Lüfter werden auf der Steuereinheit bei Lüfterpaar 1 an den Klemmen A und B angeschlossen. Im Menü wird dementsprechend über die Pfeiltasten der Typ ausgewählt und einem Bereich zugewiesen. Wählen Sie Typ SEVi 200 aus.

Der ausgewählte Bereich wird dann im Startbildschirm angezeigt.

Weitere Lüfterpaare werden genauso zu den entsprechenden Bereichen zugewiesen. Dazu wird dann über die Pfeiltasten das nächste Lüftungssystem ausgewählt, der Typ bestimmt und der Bereich festgelegt.

#### Bereich mit mehr als zwei Lüftern:

Sollen beispielsweise vier Lüfter in einem Bereich betrieben werden, wird ein Lüfterpaar an der Steuereinheit auf Platz 1 und das zweite auf Platz 2 angeschlossen. Lüfterpaar 1 wird wie beschrieben eingerichtet. Nach Auswahl von Lüftersystem 2 über die Pfeiltasten und der Festlegung des Lüftertyps

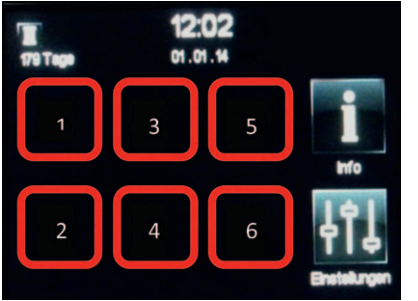

wird beim zweiten Lüftungssystem unter "Installiert im Bereich" ebenfalls der Bereich 1 eingestellt. Im Startbildschirm werden dann diese vier Lüfter als ein Bereich angezeigt.

Über die **-**Taste spei-

chern Sie Ihre Einstellungen und kehren zurück ins Hauptmenü. Es können bis zu 6 Lüftungssysteme bzw. Bereiche festgelegt werden.

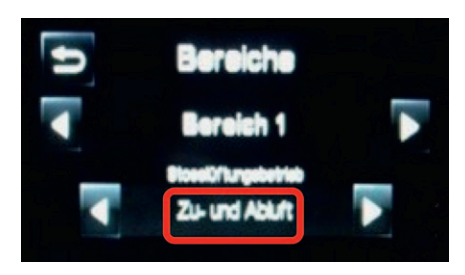

#### Bereich definieren

Bei Auswahl von Nur Zuluft oder Nur Abluft fördern alle im Bereich angeschlossenen Lüfter im Stoßluftbetrieb entsprechend. Bei der

Auswahl Zu- und Abluft fördern sie gemäß ihres Anschlusses (Startrichtung) an der Steuereinheit (A = Zuluft, B = Abluft).

#### Bezeichnung ändern

Wenn alle Lüfter ihren Bereichen zugeordnet sind, können im System hinterlegte Namen vergeben werden. Wird das Symbol des Bereichs angewählt, öffnet sich das Untermenü, indem später die verschiedenen Lüftungsstufen und -arten eingestellt werden können.

Eine Liste mit verfügbaren Namen ist am Ende dieser Anleitung zu finden.

#### Zuweisung von Namen im Hauptmenü

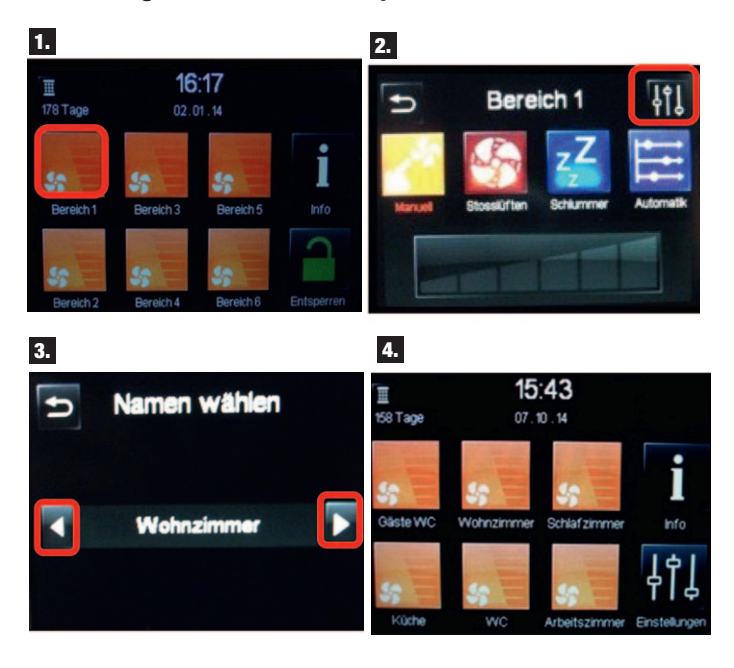

### 4. Sensoren

Die Steuereinheit des LUX-DRIVE bietet verschiedene Möglichkeiten, um Sensoren zu verwenden. Über den BUS-Anschluss B der Steuereinheit kann der Feuchtesensor angeschlossen werden. Über den analogen Eingang AI können Sensoren mit aktiven Ausgängen (0–10V oder 4–20mA) angeschlossen werden. Hier sind verschiedene Arten möglich, z. B. CO<sub>2</sub>-Sensoren bzw. Raumluftqualitätsfühler für die CO<sub>2</sub>-equivalente Werteerfassung, Feuchtigkeitssensoren oder Innen- bzw. Außentemperatursensoren. (siehe 10.)

#### **f** Hinweis:

Am analogen Eingang kann nur ein Signal ausgewertet werden!

Soll das System zwei unterschiedliche Werte auswerten  $(z. B.$  Luftfeuchte und  $CO<sub>2</sub>$ -Wert), empfiehlt sich eine Kombination aus Feuchtesensor am BUS-Anschluss und einem CO<sub>2</sub>-Sensor am analogen Eingang!

### 4.1 Feuchtigkeitssensor

#### **f** Hinweis:

Bei der Montage des Feuchtesensors ist die Einbaulage (mit Pfeilen auf der Rückseite gekennzeichnet) zu beachten! Die Leitungslänge (4 x 0,5 mm² LIYY) darf 30 Meter nicht überschreiten!

Das Sensorelement darf nicht mit Reinigungsmitteln oder anderen Chemikalien in Berührung kommen.

Das Sensorelement darf nicht abgedeckt werden. Es muss sichergestellt sein, dass Raumluft durch den Lufteinlass ungehindert zum Sensorelement gelangt!

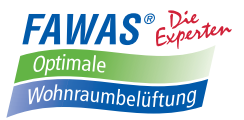

#### Einbaulage Feuchtesensor

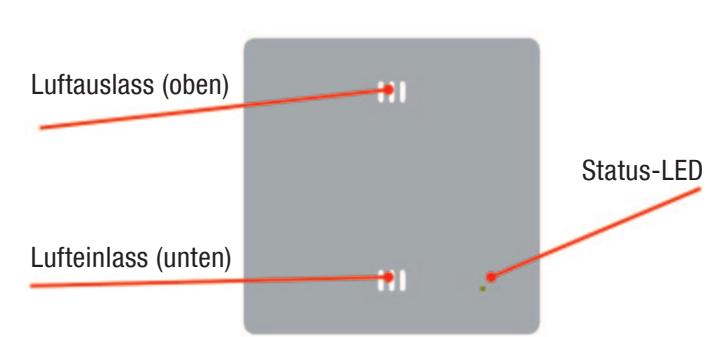

#### **f** Hinweis:

Bei der Verwendung des Feuchtesensors werden immer die Raumtemperatur und die rel. Luftfeuchtigkeit angezeigt. Von diesen Werten kann jedoch nur der Wert der rel. Luftfeuchtigkeit zur Auswertung genutzt werden. Der Temperaturwert ist rein informativ.

## 4.2 Sensoren am analogen Eingang AI

Der analoge Eingang AI kann auf 0-10V oder 4-20mA Standardsignale eingestellt werden. Zur Weiterverarbeitung des gemessenen Signals wird dieses auf einen Prozentwert umgerechnet (0–10V:  $0V = 0\%$ , 10V = 100%; 4–20mA: 4mA  $= 0\%$ , 20mA  $= 100\%$ ). Für die Umrechnung des gemessenen Prozentwertes wird ein lineares Schema verwendet.

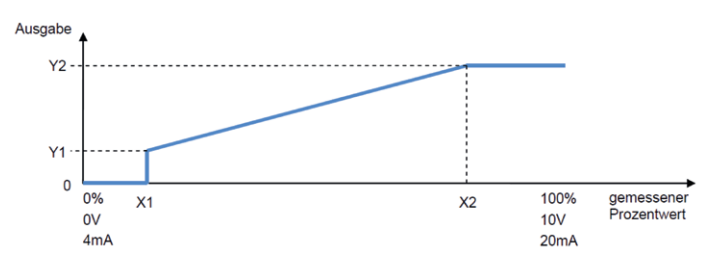

Sollten sich Einstellungen des analogen Anschlusses AI mit denen des digitalen Anschlusses DI überschneiden hat DI Priorität!

Fällt der Eingangswert unter den von X1 definierten Wert wird eine Fehlermeldung angezeigt.

Am analogen Eingang können Feuchte-, Temperatur- und Raumluftqualitätssensoren angeschlossen werden (ein Sensorelement!).

Die Einrichtung der Sensorelemente wird unter 4.2.1 beschrieben!

#### Die Werte der Temperatursensoren dienen dabei nicht zur Beeinflussung von Bereichen! Sie sind als rein informativ anzusehen und können nicht weiterverarbeitet werden!

Die Werte der Feuchte- oder Raumluftqualitätssensoren können weiterverarbeitet werden und somit die Lüftersteuerung in den zugewiesenen Bereichen übernehmen (siehe 4.2.1).

Es besteht außerdem die Möglichkeit über ein externes Signal (z. B. 0–10V Ausgang einer Hausautomation) die Lüfterstufen der zugewiesenen Bereiche zu steuern (siehe 4.2.2).

### 4.2.1 Feuchtefühler, Temperaturfühler, CO<sub>2</sub>-Fühler (aktiv, 0–10V/4–20mA)

Der Anschluss der aktiven Fühler ist gemäß den Herstellerangaben durchzuführen. Je nach Ausführung verfügen die Sensorelemente über unterschiedliche Messbereiche und Ausgangssignale. Die Auswertung erfolgt dementsprechend nach unterschiedlichen Methoden (Feuchtewert, Temperaturwert. Raumluftqualität).

Diese Einstellungen werden im Setupmenü vorgenommen.

#### Beispiel:

Einem CO<sub>2</sub>-Sensor wird vom Hersteller ein Messbereich von 250 ppm bis 2000 ppm ein Ausgangssignal von 0–10V zugewiesen. Der Sensor wird am analogen Eingang AI angeschlossen.

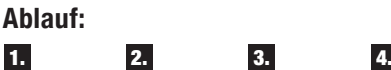

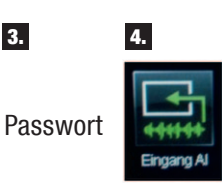

Typ des Eingangssignals wählen (0–10V; 4–20mA)

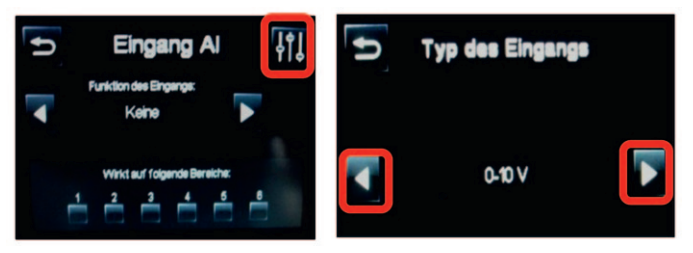

1. Funktion des Eingangs wählen. 2. Messbereich gemäß Herstellerangaben einstellen. 3. Bereiche zuweisen

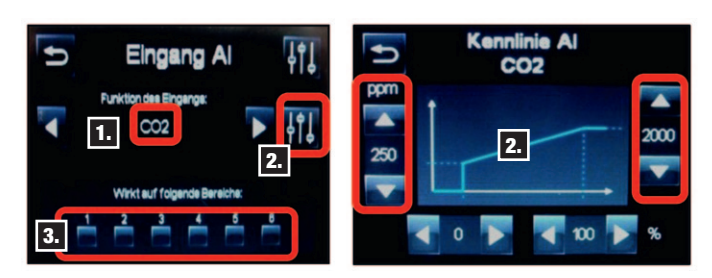

Bei der Verwendung von Feuchte- oder Temperatursensoren wird in gleicher Weise vorgegangen.

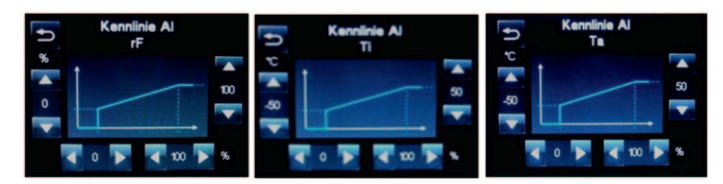

#### **f** Hinweis:

Die Werte der Temperaturmessung sind rein informativ und können nicht zur Steuerung von Bereichen verwendet werden!

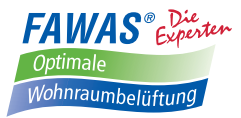

#### Beispiel Bereichszuweisung mit CO<sub>2</sub>-Sensor:

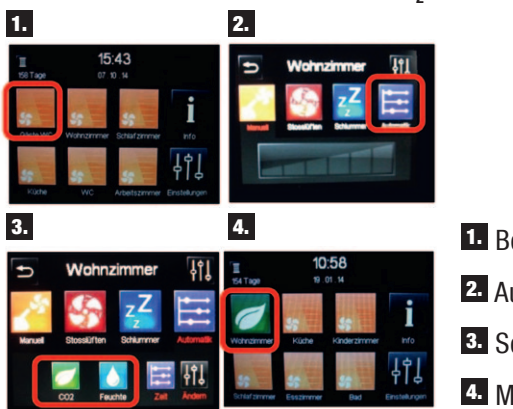

1. Bereich wählen

2. Automatikmenü

3. Sensorart wählen

4. Modus in Anzeige

Bei Erreichen des Schwellenwertes wird der entsprechende Bereich aktiviert. Die Lüfterstufe erhöht sich dabei stufenweise, bis der vorgegebene Schwellenwert unterschritten ist. Danach reduziert sich die Lüfterstufe wieder und die Lüfter laufen in der kleinsten Stufe weiter.

#### fill Hinweis:

Anschluss siehe 10.

## 4.2.2 Steuerung der Lüfterstufen über externes Signal (0–10V; 4–20mA)

#### Beispiel:

Bestimmte Bereiche sollen durch externe 0–10V Signale gesteuert werden. Die Lüfterstufen sollen entsprechend dem anliegenden Signal eingestellt werden.

#### Ablauf:

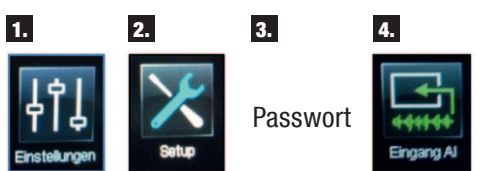

Typ des Eingangssignals wählen (0–10V; 4–20mA)

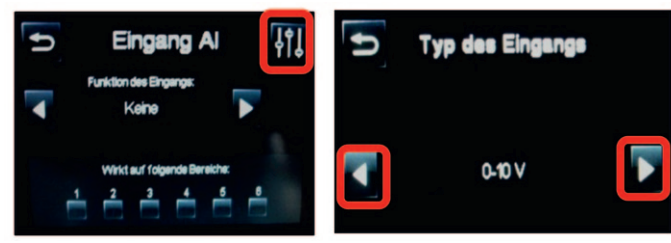

1. Funktion des Eingangs wählen. 2. Lüfterstufen und Prozentwerte einstellen. 3. Bereiche zuweisen

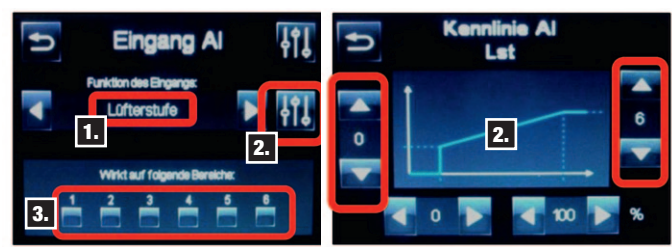

## 5. Digitaler Eingang DI

Der digitale Eingang ist wie ein Schalter mit zwei Zuständen – offen oder geschlossen – anzusehen. Damit können ausgewählte Bereich mit einer Reihe von verschiedenen Funktionen belegt werden, die bei Aktivierung greifen. Dies kann im einfachsten Fall durch einen Schalterkontakt realisiert werden. Die notwendigen Einstellungen dazu werden im Setup-Menü vorgenommen.

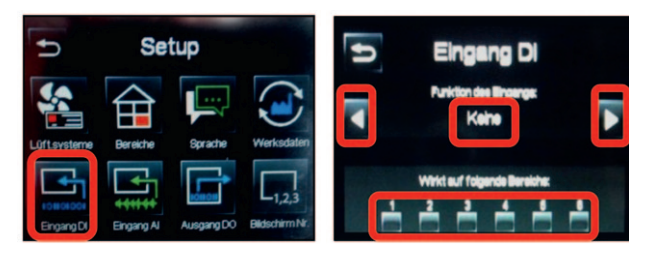

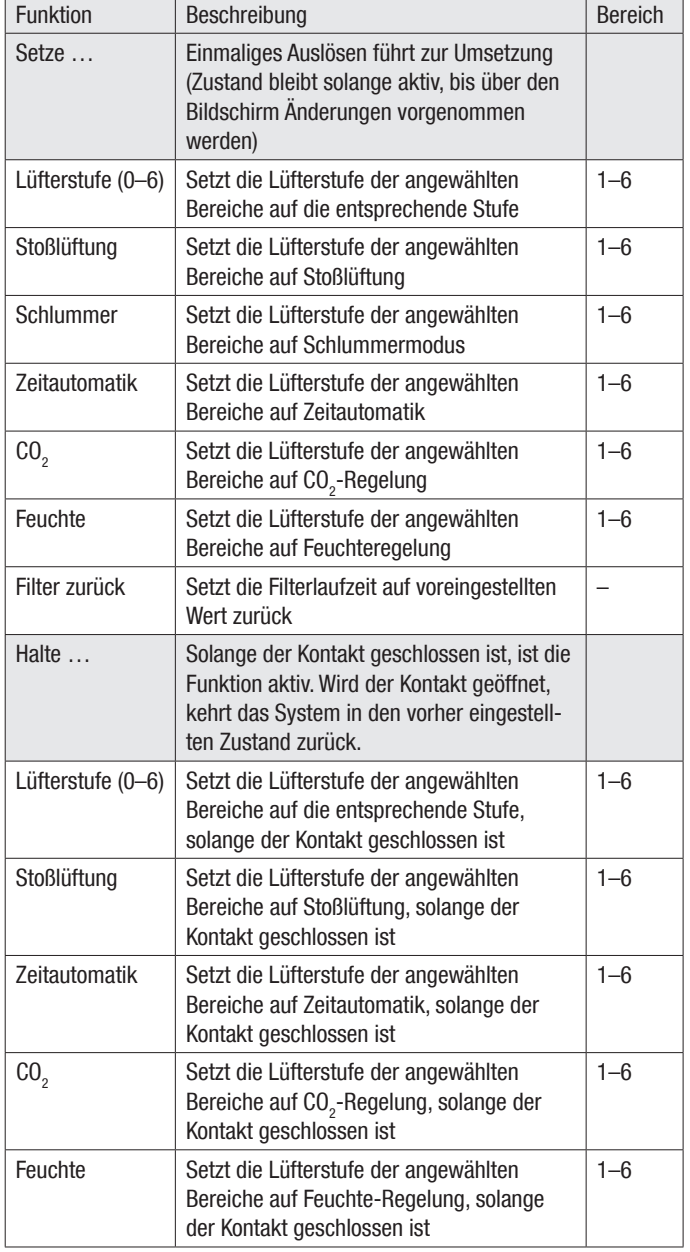

## 6. Digitaler Ausgang

Der digitale Ausgang ist ein potentialfreier Wechsler (COM, NO, NC; COM und NC sind im spannungsfreien/inaktiven Zustand verbunden – im aktiven Zustand offen; NO umgekehrt) und kann stetig bestimmte Systemzustände signalisieren.

Diese Funktion kann zur Systemüberwachung genutzt werden, indem beispielsweise der fällige Filterwechsel oder ein Fehler durch eine Lichtquelle signalisiert werden.

Die gewünschte Art der Auswertung (siehe Tabelle) und die Bereiche werden im Setup-Menü unter Ausgang DO eingestellt.

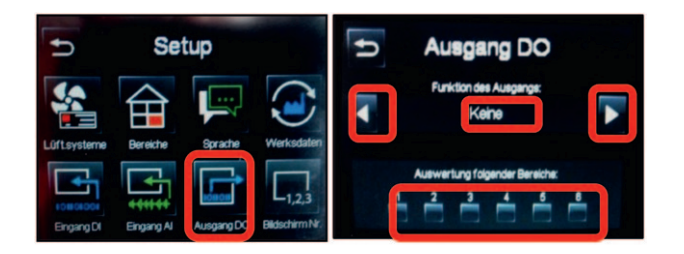

Am Ausgang DO A der Steuereinheit wird die Signalquelle (Lampe etc.) angeschlossen.

(Anschluss siehe 10.)

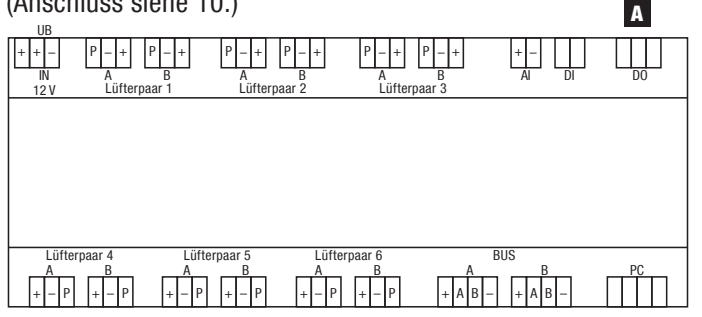

#### **f** Hinweis:

Der digitale Ausgang DO ist für Spannungen bis zu max. 230 V und Stromstärken von max. 5 A zugelassen.

#### Gefahr! Alle Arbeiten im spannungsfreien Zustand ausführen!

#### **f** Hinweis:

Anschluss siehe 10.

#### Funktionen des digitalen Ausgangs DO:

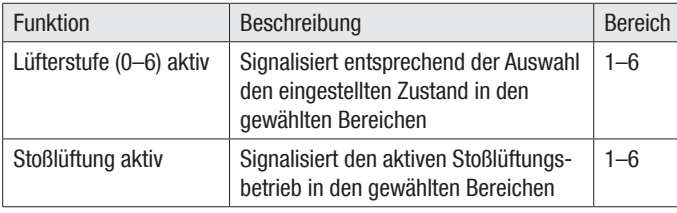

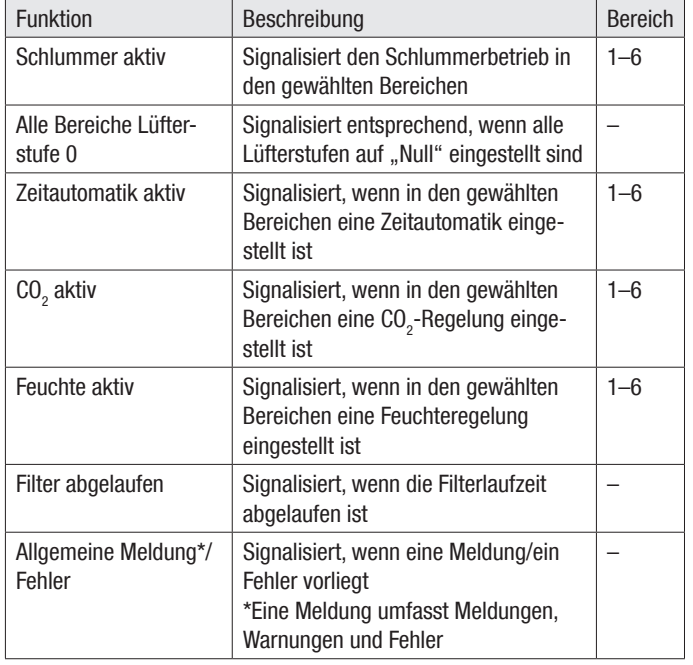

Wohnraumbelüftun

## 7. Lüftungsart einstellen

Die einzelnen Bereiche können entweder manuell betrieben oder auch mit weiteren Funktionen belegt werden. Durch Auswahl des gewünschten Bereichs können die verschiedenen Funktionen eingestellt werden.

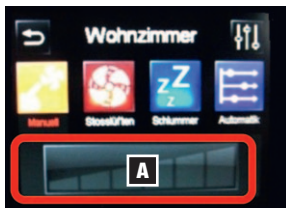

manuelle Auswahl der Lüfterstufe 0–6 A

(Lüfterstufe 0 wird durch Berühren der Fläche links neben der kleinsten Stufe ausgewählt)

## 7.1 Stoßlüftung

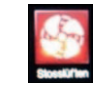

Wird der Bereich auf Stosslüften gestellt, werden die angeschlossenen Lüfter in der höchsten Lüfterstufe betrieben. Im Stoßlüftungsmodus findet keine Wärmerückgewinnung statt! Die Förderrichtung ist hier von dem für diesen Bereich definierten Zustand (siehe 3.4) abhängig.

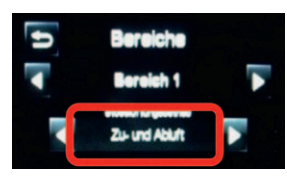

Bei Auswahl von Nur Zuluft oder Nur Abluft fördern alle im Bereich angeschlossenen Lüfter entsprechend. Bei der Auswahl Zu- und Abluft fördern sie gemäß ihres Anschlusses (Startrichtung) an der Steuereinheit (A = Zuluft,  $B =$  Abluft).

#### **f** Hinweis:

Unterschied zwischen Sommerlüftung und Stoßlüftung! (siehe 3.3.1)

## Lüftungsarten / Bildschirme

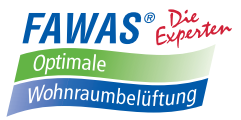

## 7.2 Schlummer

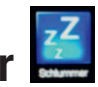

Über den Schlummermodus können einzelne Bereiche für eine bestimmte Zeit deaktiviert werden. Die Zeit kann wie unter 3.3.1 beschrieben im allgemeinen Einstellungsmenü festgelegt werden.

## 7.3 Zeitautomatik

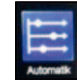

Die LUX-DRIVE-Steuerung kann auch mit einer Zeitsteuerung betrieben werden. Diese Zeitautomatik ist für jeden Bereich einzeln programmierbar.

Zum Programmieren der Zeitautomatik ist der gewünschte Bereich auszuwählen. Unter "Automatik" A öffnet sich das Belegungsmenü für die Zeitsteuerung. Zum Festlegen der einzelnen Schaltzeiten muss das Menü Zeitprogramm unter "Ändern" B geöffnet werden.

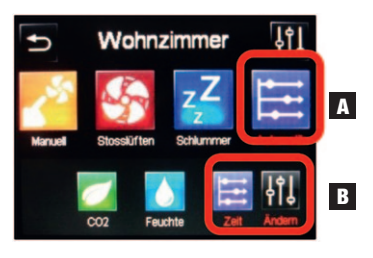

Hier können bis zu 5 verschiedene Schaltzeiten definiert werden. Jede Schaltzeit kann mit den Funktionen (Modus)

- Manuell (Lüfterstufe 0–6)
- Stosslüften
- Feuchte oder
- $\bullet$  CO<sub>2</sub>

belegt werden. Der Beginn wird über die Pfeiltasten (nach Berührung der Uhrzeit) festgelegt.

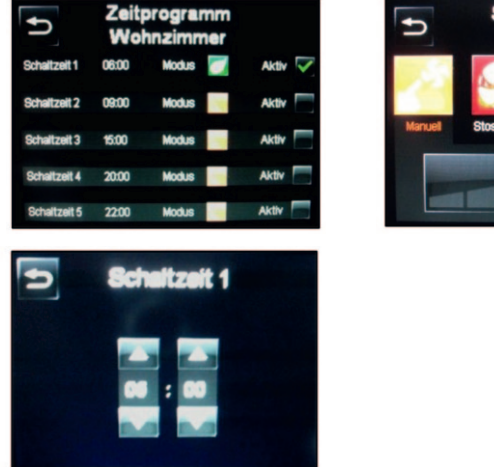

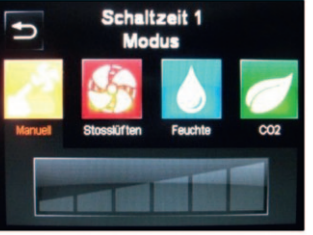

Das Ende der Schaltzeit wird durch den Beginn der darauffolgenden Schaltzeit bestimmt. Nach Abschluss der Einstellungen wird die eingestellte Schaltzeit durch das Setzen des grünen Hakens aktiviert. Im Ausgangsbildschirm sind dann

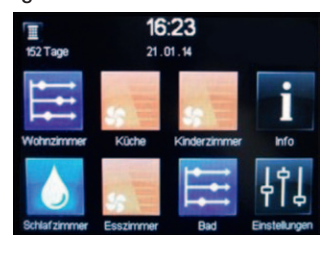

die Bereiche mit dem Symbol der Zeitautomatik versehen. Eine manuelle Änderung ist jederzeit möglich. Die Zeitautomatik wird dann deaktiviert. Um die Lüfter wieder im Zeitmodus arbeiten zu lassen, muss dieser dann wieder für den Bereich ausgewählt werden (die eingestellten Zeiten und Modi sind gespeichert).

## 8. Zusätzliche Bildschirme

An die LUX-DRIVE-Steuerung können bis zu zwei weitere Bildschirme angeschlossen werden. Diese werden parallel an die Anschlussplatine des ersten bzw. des zweiten Bildschirms angeschlossen.

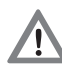

Gefahr! Alle Arbeiten im spannungsfreien Zustand ausführen! Der Bildschirm/die Bildschirme dürfen nur im spannungsfreien Zustand angeschlossen/entfernt werden. Andernfalls entsteht ein Kommunikationsfehler und das System ist nicht steuerbar!

#### **f** Hinweis:

Nach der Trennung von der Versorgungsspannung muss die Einstellung für Datum/Uhrzeit erneut vorgenommen werden!

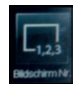

Nachdem das System wieder an der Versorgungsspannung angeschlossen ist, müssen die zusätzlichen Bildschirme zuerst adressiert werden! Dies wird in der passwortgeschützten Setup-Ebene durchgeführt. Erst nach der Adressierung können an den Bildschirmen Einstellungen vorgenommen werden!

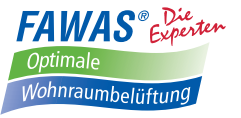

Meldungen

ь

 $\overline{\mathbb{A}}$ 

## 9. Fehler/Meldungen

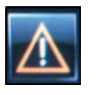

Meldung

Kommunikationsfehler

Das Vorliegen einer Störung wird im oberen Bereich des Bildschirms durch dieses Symbol signalisiert.

Über Info können die werden!

#### Fehlfunktionen mit M

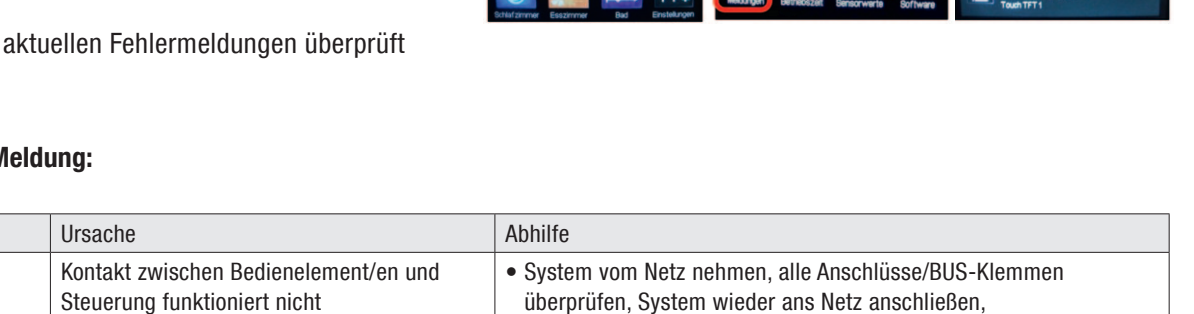

04:44

Info

 $w$ 명우

Ь

**T** A

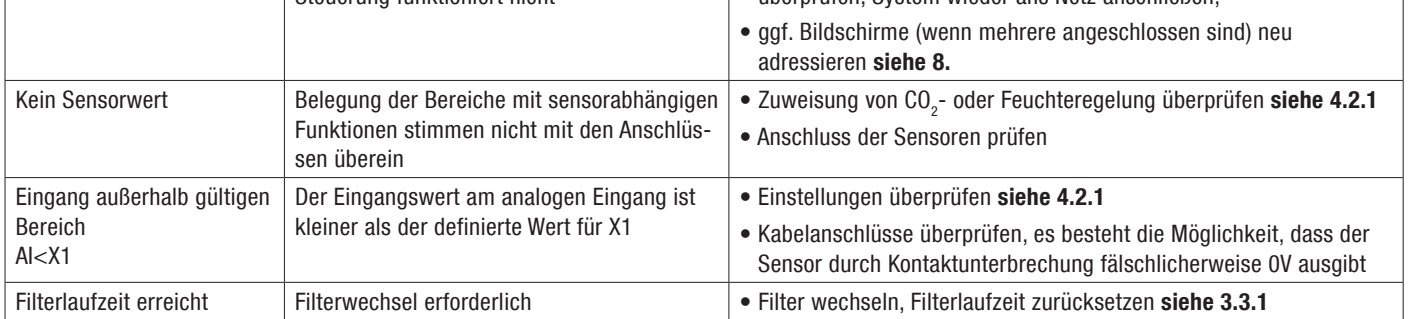

#### Fehlfunktionen ohne Meldung:

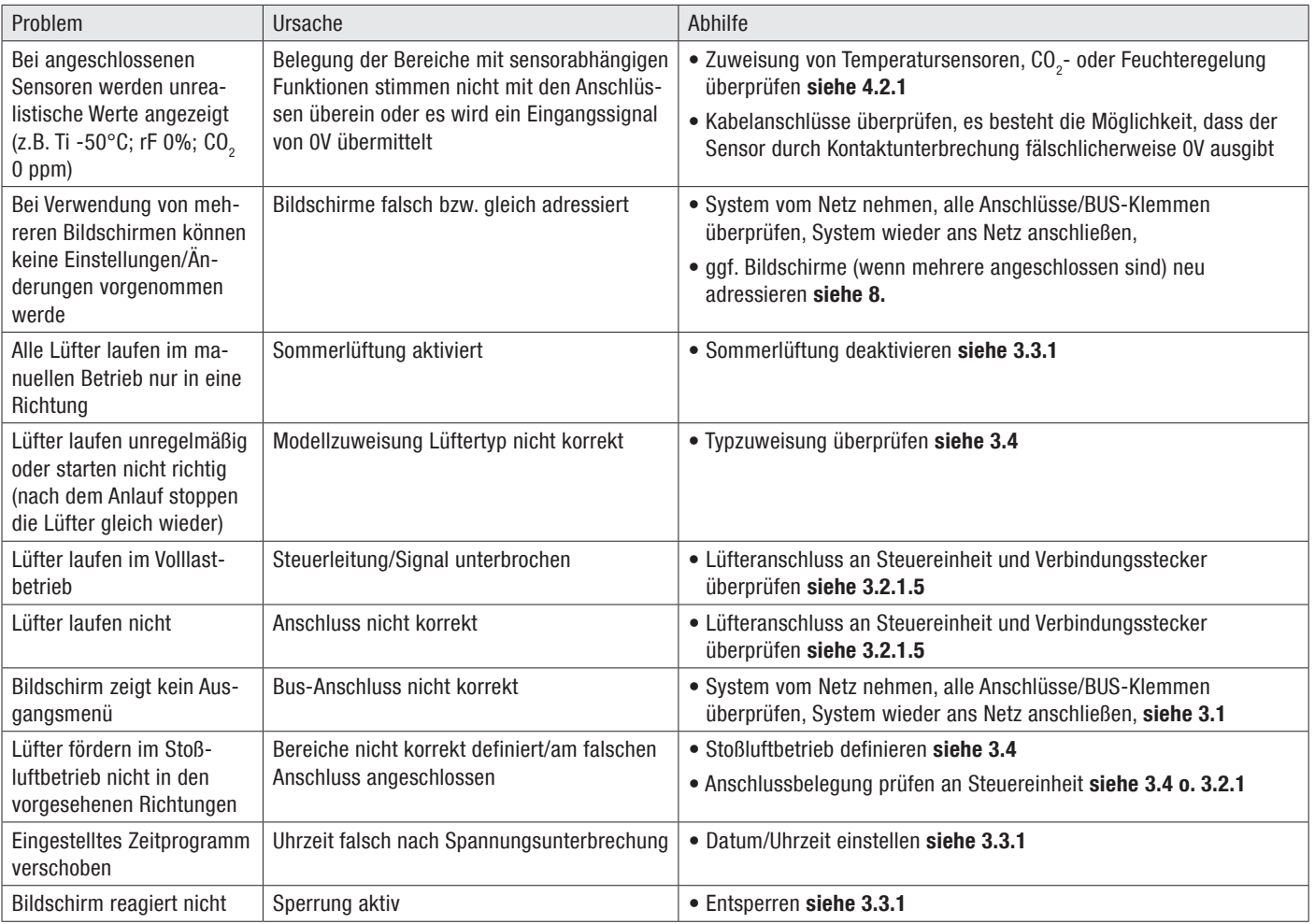

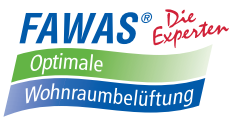

## 10. Anlagen

#### • Anschlussbelegung am digitalen Ausgang DO

(Beispiele für die Signalisierung bestimmter Systemzustände siehe 6.)

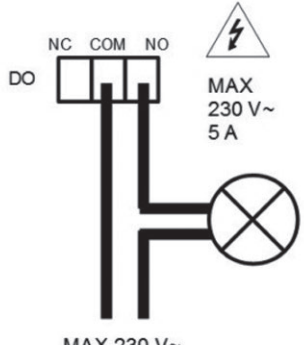

MAX 230 V~

• Anschlussbelegung am analogen Eingang AI

#### **O** Hinweis:

Herstellerangaben beachten! siehe 4.2

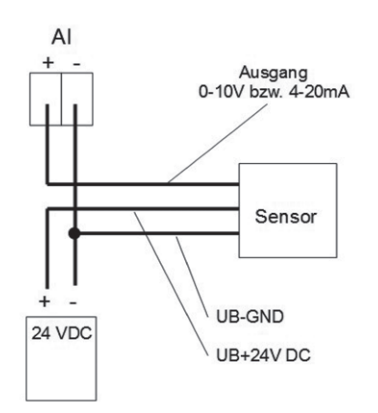

• Verfügbare Namen für die Bereiche

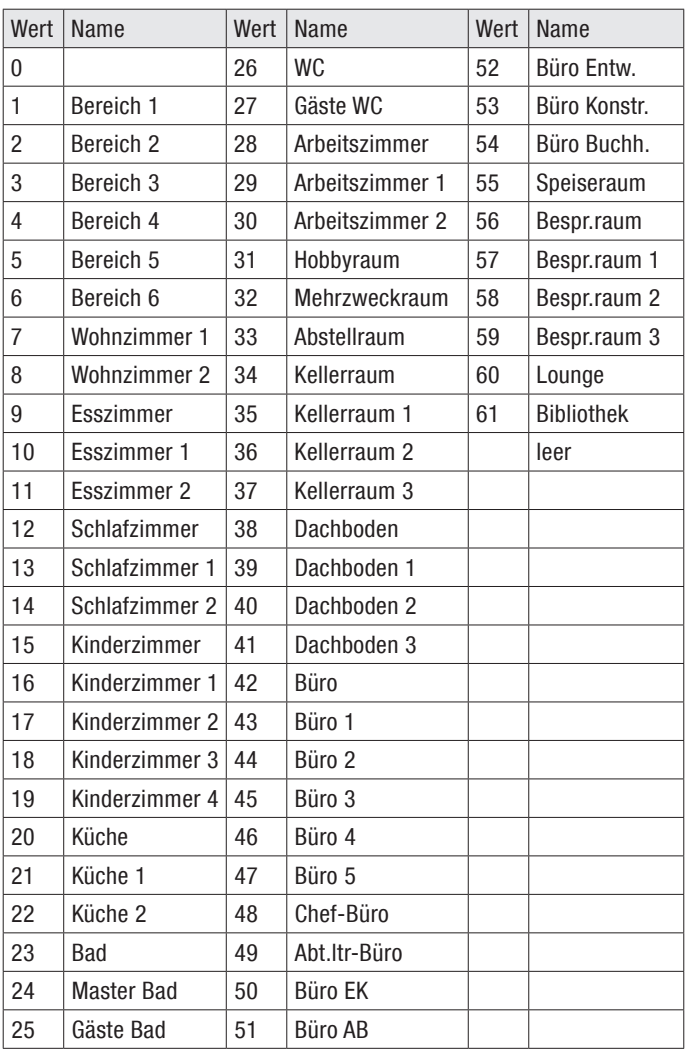

Zur Verwendung mit der Steuereinheit LUX-DRIVE empfohlene aktive Sensoren:

Firma: S+S Regeltechnik GmbH Pirnaer Straße 20 D - 90411 Nürnberg Tel.: +49 (0) 911 / 51947 - 0 Fax.: +49 (0) 911 / 51947 - 70 / - 73

- Raumluftqualitätsfühler für  $\mathrm{CO}_2$ -equivalente Werte (Ausgang: 0–10 V) Art.Nr.: 1501-4120-6000-000
- Raum-Feuchte-Temperaturfühler (Ausgang: 0–0 V) Art.Nr.: 1201-4131-1000-000

(Es sind auch noch weitere Sensoren bei S+S verfügbar)

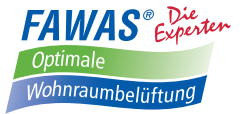

#### Notizen

• Lüfterskizze (für Anschlussbelegung)

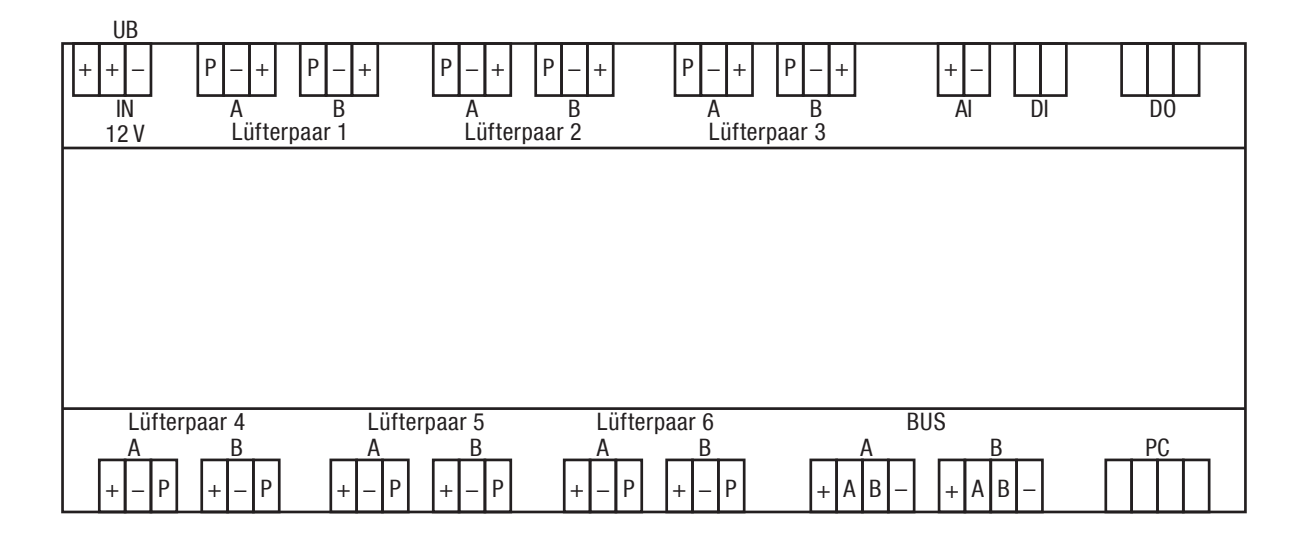

#### *FAWAS* wünscht Ihnen viel Freude mit Ihrer LUX-DRIVE TLD-Steuerung.

*FAWAS* GmbH SAUBERE GESUNDE LEBENSRÄUME D-72581 Dettingen · Vogelsangstraße 26 / 2B Telefon (0 71 23 ) 96 18 20 Telefax (0 71 23) 96 18 30 www.fawas.de